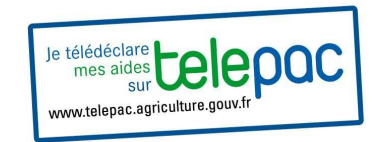

Pour accéder au site TelePAC taper sur n'importe quel moteur de recherche le sigle TELEPAC et sélectionner l'adresse « TELEPAC » :

# **www.telepac.agriculture.gouv.fr**

La page d'accueil du site TELEPAC s'affiche et sur celle-ci vous disposerez, pour vous accompagner dans votre télédéclaration:

- D'aides en lignes
- D'une assistance téléphonique n°0800 221 371 (appel gratuit depuis un fixe)
- $\bullet$ : Avant de commencer munissez vous de Avant de commencer munissez vous de votre numéro PACAGE et de votre code TelePAC (en haut et à gauche sur votre courrier de notification de portefeuille DPU 2013)

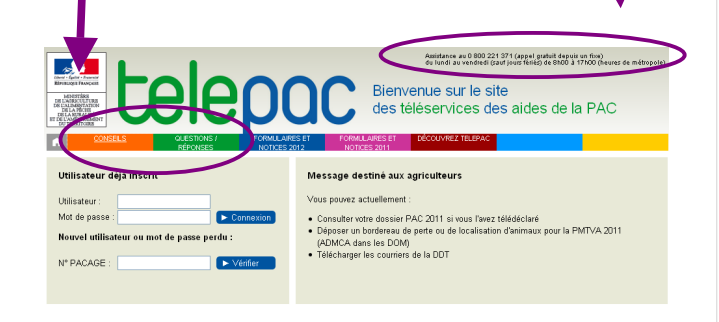

## **1 COMMENT SE CONNECTER A TELEPAC POUR LA PREMIERE FOIS**

Pour une **1ère connexion à TELEPAC** vous devez vous inscrire et pour ce faire, en page d'accueil, compléter la fenêtre entourée ci-dessous :

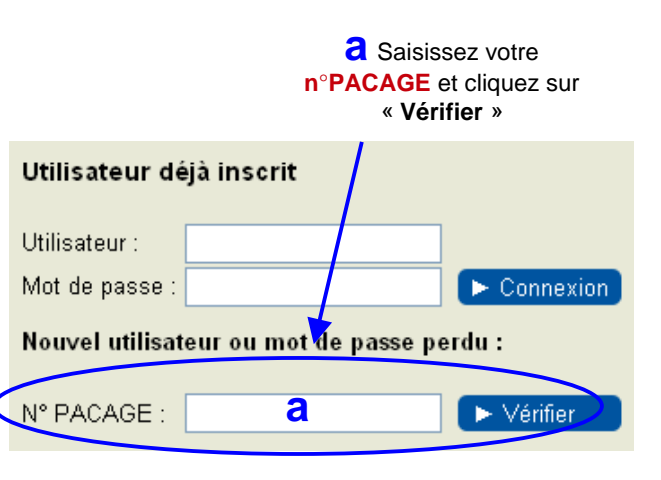

## Une nouvelle fenêtre s'ouvre …

**b** Saisissez vos informations personnelles et cliquez sur « **Valider** »

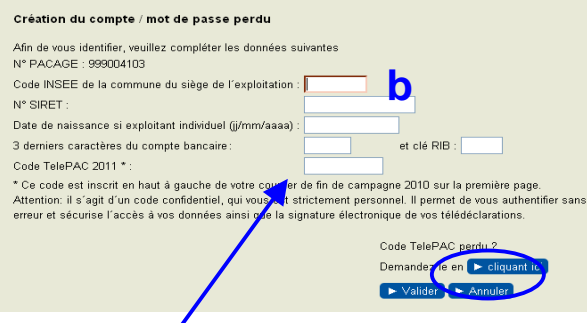

Le **code « TelePAC 2014 »** vous est communiqué en haut à gauche de la 1ère page de votre notification DPU 2013

#### **1 COMMENT SE CONNECTER A TELEPAC POUR LA PREMIERE FOIS** *(suite)*

## Une nouvelle fenêtre s'ouvre …

#### Création du mot de passe

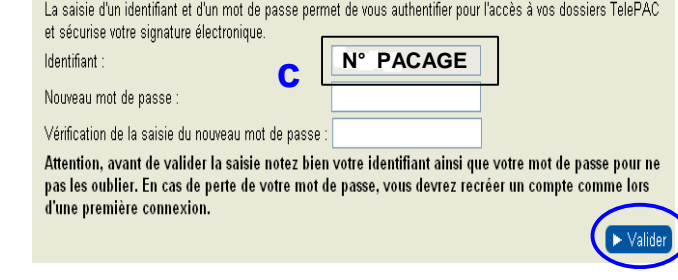

Par défaut, votre numéro PACAGE s'inscrit dans l'espace « identifiant », il est conseillé de laisser ce champ prérempli.

C Pour sécuriser l'accès à votre compte TelePAC il vous est demandé d'indiquer votre mot de passe (6 caractères au minimum).

 Une double saisie est recommandée plutôt qu'un copier-coller afin de limiter les erreurs de frappe et ainsi la perte du mot de passe.

l'identifiant et le mot de passe sont à conserver « précieusement », ces deux éléments vous permettront de vous connecter ultérieurement.

N'oubliez pas de « **Valider** »!

→ Vous êtes inscrits sur TelePAC. Vous pouvez accéder à votre télédéclaration et à votre espace personnel (courriers,...).

## **2 VOUS VOUS ETES DEJA CONNECTE A TELEPAC EN 2013**

**a** Saisissez votre **numéro PACAGE** dans la zone «Utilisateur» et votre mot de passe choisi en 2013.

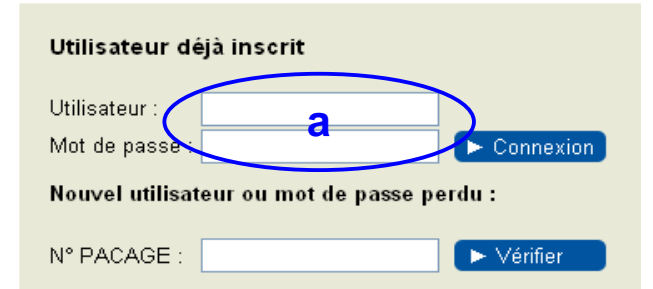

## **b** Saisir le **code TelePAC** figurant sur le courrier de notification du portefeuille DPU 2013 et **Valider**

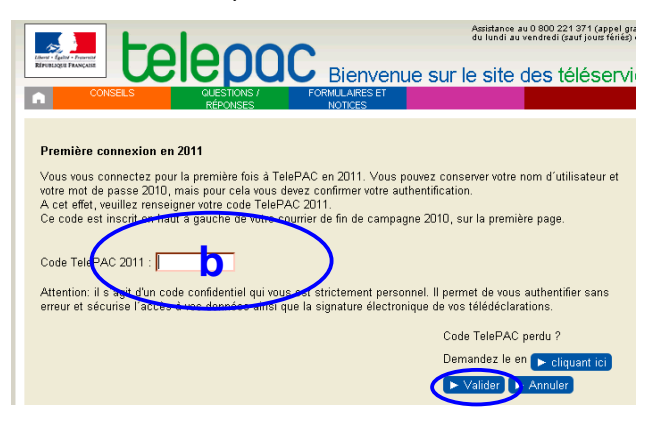

Votre inscription est confirmée. Le même mot de passe peut être conservé pour accéder à TelePAC.

#### **3 VOUS AVEZ PERDU VOTRE CODE TELEPAC :**

En page d'accueil renseigner votre numéro PACAGE dans la fenêtre ci-dessous :

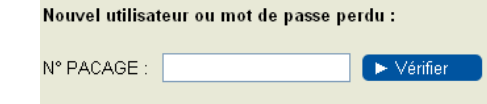

Une nouvelle fenêtre s'ouvre …

**a** Compléter <u>au moins</u> 3 des 4 premiers champs

d'informations et **b** « cliquez ».

#### Création du compte / mot de passe perdu

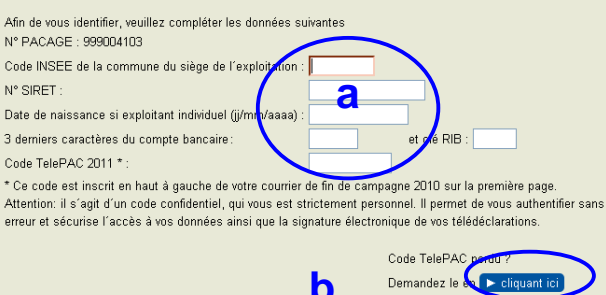

Ce code vous sera alors envoyé par courrier.

#### **4 VOUS ETES NOUVEAU DEMANDEUR :**

Adressez vous à votre DDT qui vous fournira votre n°PACAGE et la procédure à suivre.

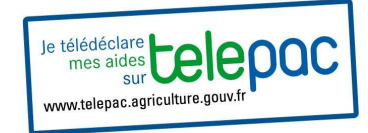

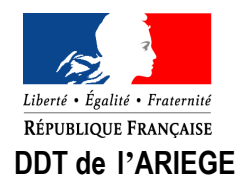

# **du CAMPAGNE PAC 2014 :<br>
Comment se connecter à<br>
TelePAC ?<br>
<b>Comment se connecter à**

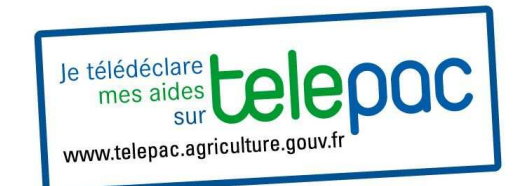

## **Vos contacts au Service Économie Agricole de la DDT :**

05 61 02 15 19 christine.perramond@ariege.gouv.fr 05 61 02 15 56 nadine.cambon@ariege.gouv.fr

## **Vos télédéclarations sur TéléPAC 2014 :**

- du 6 au 31 janvier : aides aux ovins et caprins
- du 1er mars au 15 mai : PMTVA
- du 1<sup>er</sup> avril au 15 mai : dossier PAC

Ce document est également disponible sur le site de la préfecture: www.ariege.gouv.fr(Politiques publiques / Agriculture / …)